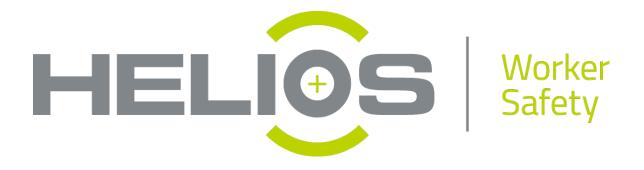

**User Manual** 

## Helios PTT Network Management & Dispatch System for Windows PC

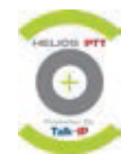

**Technical Support:** 

Tel.: 1 250 762 7540 E-Mail: <u>support@heliosglobaltech.com</u>

Version 1.0

# **(**

### **Table of Contents**

| 1 Te | chn   | ical Support3                             |
|------|-------|-------------------------------------------|
| 2 Us | ser N | Manual3                                   |
| 2.1  | Inst  | all Helios PTT                            |
| 2.2  | Log   | -in credentials                           |
| 2.3  | Gro   | up Calls                                  |
| 2.   | .3.1  | Talking to Group4                         |
| 2.   | .3.2  | Switch Groups 4                           |
| 2.4  | 1:1   | Calls                                     |
| 2.   | 4.1   | 1:1 call using the list of group members5 |
| 2.   | 4.2   | 1:1 call using the "Contacts" List        |
| 2.5  | 1:n   | call / ad-hoc Group7                      |
| 2.6  | Cal   | I History7                                |
| 2.7  | Cha   | at 8                                      |
| 2.   | 7.1   | Message to one User                       |
| 2.   | 7.2   | Message to Group9                         |
| 2.8  | Pos   | sitioning9                                |
| 2.   | .8.1  | Current Position                          |
| 2.   | .8.2  | Position History 11                       |
| 2.9  | Sta   | tus definitions                           |
| 2.10 | ) Pla | ayback                                    |
| 2.11 | Se    | ettings13                                 |
| 2.   | .11.1 | Sound settings 13                         |
| 2.   | .11.2 | Language Settings14                       |
| 2.   | .11.3 | Hotkey settings (PTT key)14               |
| 2.   | .11.4 | View                                      |

#### 1 Technical Support

E-Mail: <a href="mailto:support@heliosglobaltech.com">support@heliosglobaltech.com</a>

#### 2 User Manual

#### 2.1 Install Helios PTT

Download the Helios PTT software for Windows PC here:

http://admin.heliosglobaltech.com/Downloads/Helios\_PC.exe

Save this file on your PC and double-click to open it. Follow the installation guide. This will install the software. An icon "Helios PTT" will be created on your desktop. Doubleclick this icon to start the Helios PTT software. Helios PTT PC Dispatcher requires Java. If you are not sure if Java is already installed on your PC you may check here:

https://www.java.com/en/download/installed.jsp?detect=jre&try=1

If you have Java already but the installation fails please check your user permissions, try again as administrator and/or choose another installation folder.

#### 2.2 Log-in credentials

When you start Helios PTT the first time, you have to enter "Name", "Password" and "Customer". You will get this information in Helios PTTs self administration portal:

http://admin.heliosglobaltech.com/Account/LogOn

| 🔋 Helios PTT Login |      |          |          | X    |
|--------------------|------|----------|----------|------|
| Login-ID:          |      | 9900000  | 001      |      |
| Password:          |      | •••••    | •        |      |
| Customer:          |      | 10001    |          |      |
| Remember           | my I | ogin and | password |      |
| Advanced           |      | ancel    | Login    |      |
|                    |      |          |          | fig. |

You don't have to change anything in the advanced settings: correct values are set as default settings.

#### 2.3 Group Calls

#### 2.3.1 Talking to Group

To start a group call click the bullhorn symbol and hold it during your announcement (fig. 2/1). The group you joined is displayed in green color and on the top of the list (fig. 2/2). You may also use the "ctrl"-key of your keyboard. This enables you also to use e.g. a foot switch to do PTT calls (chapter 2.11.3 shows how to change the ctrl key to any other key which is suitable for you):

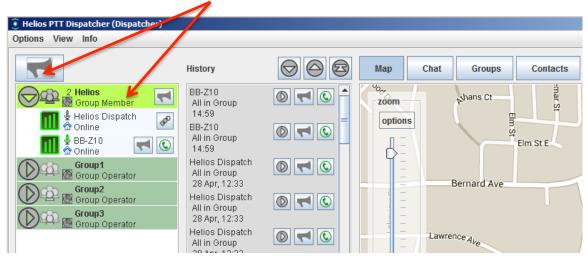

fig. 2

#### 2.3.2 Switch Groups

To switch to a group you never joined before select tab. "Groups" (fig. 3/1). Type the name of the group (or part of it) you want to join in the search field (fig. 3/2). Do a double-click on the group you want to join or choose "Join Group" (on the right end of the screen).

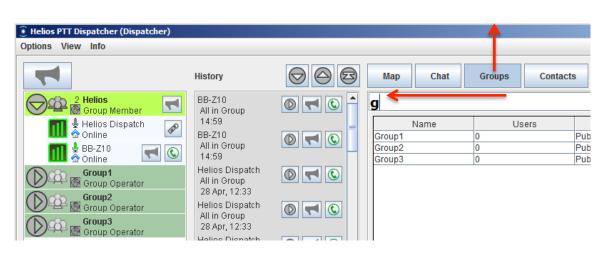

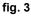

If you already joined this group before just double-click the group name in the list to join the group (fig. 4):

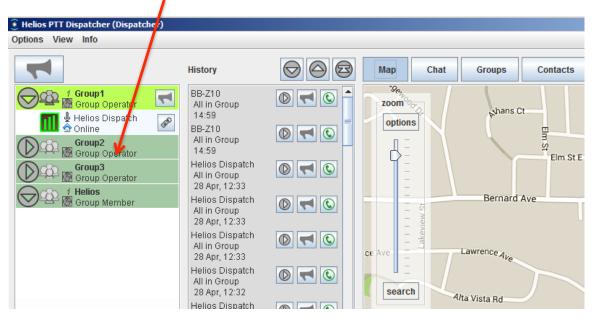

fig. 4

#### 2.4 1:1 Calls

#### 2.4.1 <u>1:1 call using the list of group members</u>

To start a 1:1 call to a member of the group you joined click on the green earphone (fig. 5/1). This will open the "PTT Session box" (fig. 5/2). Use the bullhorn in this box to talk to the user and the user will be able to answer. When you finished the 1:1 call press the red earphone in the box.

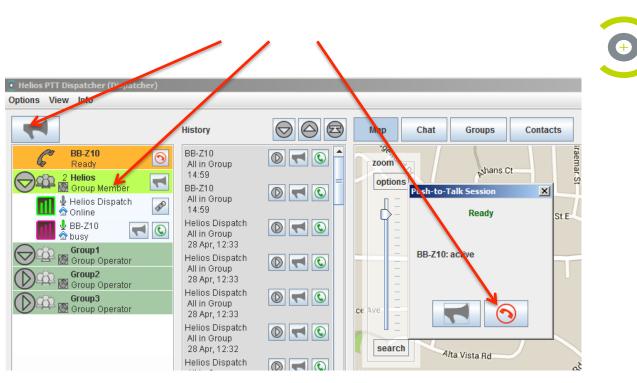

#### fig. 5

If you don't want a 1:1 session with a user but to do an announcement to a user use the small bullhorn (fig. 5/3). The single user will get your announcement but will not enter a 1:1 call with you.

#### 2.4.2 1:1 call using the "Contacts" List

You recommend using this option to start 1:1 calls if the user you want to call has joined a different group than you. Select tab. "**Contacts**". Type in the user name you want to call (fig. 6/1). When Helios PTT finds the user name double-click on the entry to open the "PTT Session Box"

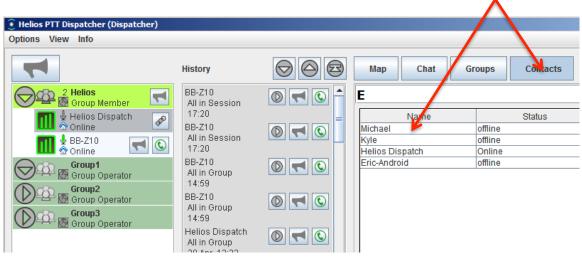

#### fig. 6

To save a user in the contact list press "Add Contact" on the bottom of your screen.

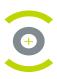

#### 2.5 1:n call / ad-hoc Group

To start a call to selected users mark the users you like to talk to in the group members list. Do a right-click on one of the users and choose "**Create Session**". Please note that you also have to mark your own user, in this example "PC Dispatcher" to be a part of the session.

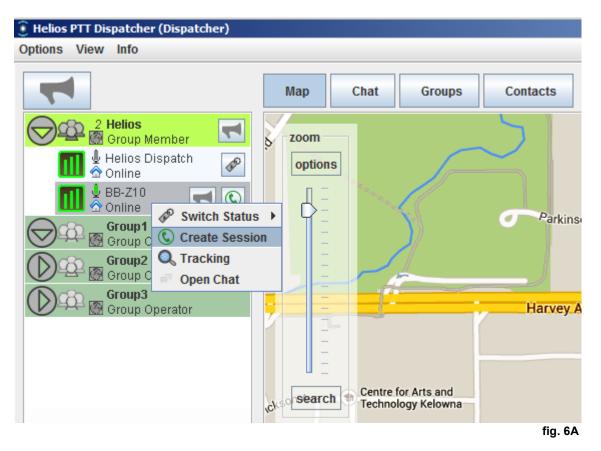

Please note that Helios PTT can adjust whether the users have to accept the session manually or automatically join the session. By default the users join the session set up by a dispatcher automatically.

#### 2.6 Call History

You have the possibility to replay the last 20 incoming calls. Just click the **play** sign next to the call you want to replay (fig. 7/1). You may use the green earphone to call this user or the bullhorn to do an announcement:

| 7               | History                                                                                                    | Map Ch  |
|-----------------|----------------------------------------------------------------------------------------------------|---------|
| Helios Dispatch | <ul> <li>BB-Z10<br/>All in Session<br/>17:20<br/>BB-Z10<br/>All in Session<br/>17:20<br/>BB-Z10<br/>All in Group<br/>14:59<br/>BB-Z10<br/>All in Group<br/>14:59<br/>Helios Dispatch<br/>All in Group<br/>28 Apr, 12:33<br/>Helios Dispatch<br/>All in Group<br/>28 Apr, 12:33</li> </ul> | options |

#### fig. 7

Please note: to replay calls which are not shown in the history any more please use the "**Playback**" feature (chapter 2.10).

#### 2.7 <u>Chat</u>

#### 2.7.1 Message to one User

Select the user you want to write a text message in the group members list on the left side. Press the right mouse key and choose "**Open Chat**":

| 🖲 Helios PTT Dispatcher (Dispatcher) |                                    |
|--------------------------------------|------------------------------------|
| Options View Info                    |                                    |
|                                      | History                            |
| 2 Helios                             | BB-Z10<br>All in Session           |
| 📶 🖢 Helios Dispatch 🔗 🔗              | 17:20<br>BB-Z10                    |
| BB-Z10                               | All in Session<br>7:20             |
| Group1                               | DI B-Z10<br>DI II in Group<br>4:59 |
| Group2 Group2 Contacting             | B-Z10                              |
| Group3<br>Group Operator             | ,II in Group<br>14:59              |
|                                      | Helios Dispatch<br>All in Group    |

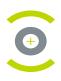

The right side of the screen will change from "**Map**" to "**Chat**". Type your message and click "Send". To switch back to the map click the tab. "**Map**".

| Э н  | elios PTT Dispatcher (Dispatcher)                                                                               |                                                  |                              |                          |
|------|----------------------------------------------------------------------------------------------------|--------------------------------------------------|------------------------------|--------------------------|
| Opti | ons View Info                                                                                                   |                                                  |                              |                          |
|      |                                                                                                    | History                                          | $\bigcirc \bigcirc \bigcirc$ | Map Chat Groups Contacts |
| 6    | 2 Helios<br>Group Member<br>↓ Helios Dispatch                                                                   | BB-Z10<br>All in Session<br>17:20                |                              | Group Chat BB-Z10 x      |
|      | Image: Helios Dispatch       Image: Online       Image: Helios Dispatch       Image: Online       Image: Online | BB-Z10<br>All in Session<br>17:20                |                              |                          |
|      | Group1                                                                                                    | BB-Z10<br>All in Group<br>14:59                  |                              |                          |
|      | Group Operator<br>Group 3<br>Group Operator                                                                     | BB-Z10<br>All in Group<br>14:59                  |                              |                          |
|      |                                                                                                    | Helios Dispatch<br>All in Group<br>28 Apr, 12:33 |                              |                          |

fig. 9

#### 2.7.2 Message to Group

Switch to tab. "**Chat**". Click on "**Group Chat**". Type your message in the lower white box and click send. All users who joined the same group as you will get the message.

#### 2.8 Positioning

#### 2.8.1 <u>Current Position</u>

All users who joined the same group as you will be displayed on the map (if they have a device with enabled GPS and the proper permissions). To see also the users from your contact list choose "**View**" – "**show all contacts on map**".

To centralize the map on a user do a single-click on this user in the group's member list, e.g. on user "User 03" (fig. 9 (1)). This user is sending current GPS data – that tells you the globe on the left of the user. The "house" icon, e.g. left of user "PC Dispatcher" tells you that this user never sent GPS data to our server. The "cell tower icon" next to "User 02" means that this user is sending positions based on cell towers (not as accurate as GPS positioning).

If you want to follow a user on the map just click on this user.

If you want to stop following a user on the map do a double click on this user.

To zoom-in or to zoom-out use the **scale** on the map (fig. 9/2).

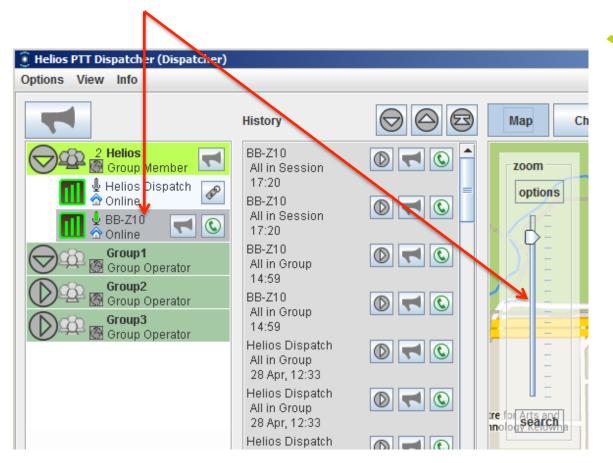

+

#### fig. 9A

The position update rate can be set by the Helios PTT Support Team. Minimum is every 2 seconds, maximum 999 seconds. It's also possible to switch off the positioning at all.

#### 2.8.2 Position History

Choose "**Options**" – "**Location Tracking**". This will open two windows. Drag and drop the relevant user from the left window into the right one to field "**UserId**" (fig. 10). Enter the time period you are interested in. Optional you can display User-ID, Alias, Date... Press "OK" to see the history.

| 💽 Drag and Drop Users 🛛 🗙                                                                    | Location Tracking                                                                         |
|----------------------------------------------------------------------------------------------|-------------------------------------------------------------------------------------------|
| PTT Server<br>- 10001<br>- Group1                                                            | User: 10<br>Start Parte: dd.MM.yyyy                                                       |
| Group2<br>Group3<br>Helios<br>Chad Z30<br>Eric-Android<br>Helios Dispatch<br>Kyle<br>Michael | Start Time:08:00End date:dd.MM.yyyyEnd Time:16:00GPS only:Show Alias:Show Date:Show Time: |
| <ul> <li>Phil Passport</li> </ul>                                                            | Show Location Method: OK Clear Clear All Close                                            |
|                                                                                              | Dolphin Ave Princess Auto Ke                                                              |

fig. 10

#### 2.9 Status definitions

You have the options to define your own statuses like e.g. "busy" or "vacant". You can choose between several colors. The users with this status will be displayed in this color in the group list and also on the map. You can choose for each status if there should be incoming and outgoing PTT calls or if they get blocked.

Choose "**Options**" – "**Status definitions**". The following window will open up:

| itus Defini | uon          |                |                       |                       |                        |                    |               |
|-------------|--------------|----------------|-----------------------|-----------------------|------------------------|--------------------|---------------|
| Color       | Name         | Default Status | Push-to-Talk possible | Positioning activated | PC can set this status | Mobile devices can | Obsolete, sub |
| •           | Online       | ~              | V                     | ~                     | ¥                      | ~                  |               |
| Ō           | Meeting Mode |                |                       | ~                     | V                      | ~                  |               |
| Ö           | Busy         |                |                       | <b>v</b>              | <b>v</b>               | ~                  |               |
|             |              |                |                       |                       | Move Up                | Move Down          | Delete A      |
|             |              |                |                       |                       | move op                |                    | ave Cano      |

+

fig. 11

To add a new status choose "Add".

#### Parameters:

**Color:** a user in this status will be shown in this color to all other users **Name:** the name of the status.

**Default Status:** users enter this status when they sign in. We recommend to use "online" for the default status

**Push-to-Talk possible**: choose if a user in this status should be able to do and receive PTT calls.

**Positioning:** choose if a user in this status should send positioning data to our server **PC can set this status:** if activated PCs can switch to this status.

Mobile devices can set this status: if activated mobile devices can switch to this status.

Choose "Save" to save your new status. It will be available immediately.

#### 2.10 Playback

To replay not just the calls from the call history please use the "Playback" feature. If and how long the calls are stored on the Helios PTT server can be set up per customer. By default we store the calls for 1 day. Please contact our support team to change it. It is possible from 0 to a few thousand days (several years).

Choose "Options" – "Playback" to open the playback mask.

You can filter the results by sender, receiver, group and time. You may enter username or alias to the mask or you are also able to drag and drop the user (fig. 12/1).

The results are limited to 1000.

To playback a call press the play button (fig. 12/2).

| Startdata and | Time Filter                               |             | Playback Analysis                                                                               |                                                                                                    |
|---------------|-------------------------------------------|-------------|-------------------------------------------------------------------------------------------------|----------------------------------------------------------------------------------------------------|
| Sender        | Startdate and Time Filter                 |             | Sender: PC Dispatcher                                                                           |                                                                                                    |
| pcdispatcher  |                                           |             | Group Call Group1                                                                               | $\square$                                                                                                    |
| Receiver      |                                           |             | Sender: PC Dispatcher 🛛 🤈                                                                       |                                                                                                    |
|               |                                           |             | Group Call Group2                                                                               |                                                                                                    |
| Group         |                                           |             | Sender: PC Dispatcher                                                                           |                                                                                                    |
| Group         |                                           |             | 27 Nov 2014, 10:52:44                                                                           |                                                                                                    |
|               |                                           |             | Group Call Group1                                                                               | $\bigcirc$                                                                                                    |
| time          |                                           |             |                                                                                                 |                                                                                                    |
| From date:    | 7.11.2014                                 | 08:00       | Conference Call                                                                                 | $\bigcirc$                                                                                                    |
|               |                                           |             | Sender: PC Dispatcher                                                                           | D                                                                                                    |
|               |                                           |             | Conference Call<br>07 Nov 2014, 10:34:00                                                        |                                                                                                    |
| To date:      | 8.12.2014                                 | 16:00       | Sender: PC Dispatcher                                                                           | $\bigcirc$                                                                                                    |
|               |                                           | I           | 07 Nov 2014, 10:33:57                                                                           |                                                                                                    |
|               |                                           |             | Sender: PC Dispatcher<br>Conference Call                                                        | $\bigcirc$                                                                                                    |
|               |                                           |             | 07 Nov 2014, 10:33:33<br>Sender: PC Dispatcher                                                  |                                                                                                    |
|               |                                           |             | Conference Call                                                                                 |                                                                                                    |
|               |                                           |             | 07 NOV 2014, 10:32:48                                                                           |                                                                                                    |
|               | pcdispatcher<br>Receiver<br>Group<br>time | cdispatcher | pcdispatcher       Receiver       Group       time       From date:       7.11.2014       08:00 | pcdispatcher       Seriul: PC Dispatcher       2         receiver       Group Call Group2       27 Nov 2014, 10:52:55         Group       Group Call Group2       27 Nov 2014, 10:52:44         Sender: PC Dispatcher       Group Call Group2       27 Nov 2014, 10:52:44         Sender: PC Dispatcher       Group Call Group2       27 Nov 2014, 10:52:44         Sender: PC Dispatcher       Group Call Group1       07 Nov 2014, 11:18:43         Sender: PC Dispatcher       Group Call Group1       07 Nov 2014, 10:34:30         Sender: PC Dispatcher       Conference Call       07 Nov 2014, 10:34:30         Sender: PC Dispatcher       Conference Call       07 Nov 2014, 10:33:37         Sender: PC Dispatcher       Conference Call       07 Nov 2014, 10:33:33         Sender: PC Dispatcher       Conference Call       07 Nov 2014, 10:33:33         Sender: PC Dispatcher       Conference Call       07 Nov 2014, 10:33:33 |

fig. 12

#### 2.11 Settings

#### 2.11.1 Sound settings

Sounds: choose "Options" - "Edit Sounds"

You can now manage PTT volume, signal volume and several signal sounds:

| Edit Sound                                                                      |                                                                                               |                                                                                                 | × |
|---------------------------------------------------------------------------------|-----------------------------------------------------------------------------------------------|-------------------------------------------------------------------------------------------------|---|
| General PTT Volume                                                              | Incoming                                                                                      | Outgoing                                                                                        |   |
| 0 20 40 60 80 100                                                               | <ul> <li>Play sound on incoming startcall</li> <li>Play sound on incoming stopcall</li> </ul> | <ul> <li>Play sound on outgoing stopcall</li> <li>Play sound on outgoing call failed</li> </ul> |   |
| <b>Signal Volume</b><br>0 20 40 60 80 100                                       |                                                                                               |                                                                                                 |   |
| <ul> <li>✓ Play sound on connect</li> <li>✓ Play sound on disconnect</li> </ul> |                                                                                               |                                                                                                 |   |
|                                                                                 | OK Cancel                                                                                     |                                                                                                 |   |

#### 2.11.2 Language Settings

Choose "**Options**" – "**Languages**" to switch the language.

Available at the moment:

Chinese, Czech, Dutch, German, English, Spanish, French, Portuguese, Russian, Turkish.

If you are missing a language get in touch with the Helios PTT support team and we will provide all the tools you need to do the translation.

#### 2.11.3 Hotkey settings (PTT key)

Choose "**Options**" – "**Hotkeys**" to choose your own PTT hotkey. Default hotkey for PTT is the "Ctrl"- Key.

Please note that this option enables you to use accessories like a feet switch.

#### 2.11.4 View

Select "**View**" to choose between 3 different map materials (Open Street Map, MS Bing Maps, Google Maps) or to hide the map.

Choose "show all contacts on map" to see colleagues who are active in other groups /channels than yours.

Choose if the talking history is displayed or not and also if the history is empty after a restart of Helios PTT.

# Your HELIOS PTT Team will be available for you at any time to take you further.

Tel.: 1 250 762 7540 Mail: <u>support@heliosglobaltech.com</u>